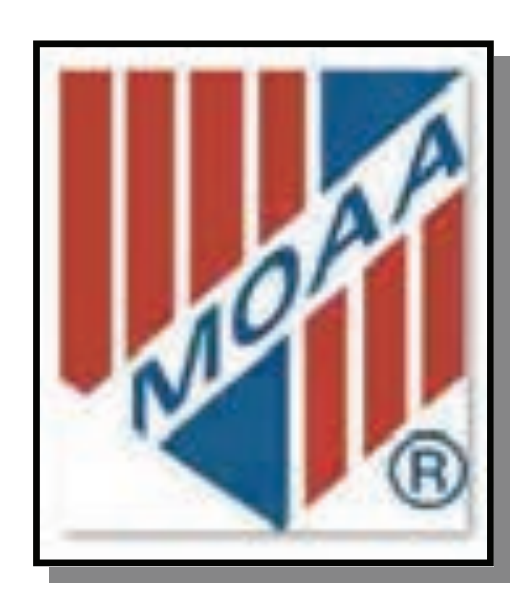

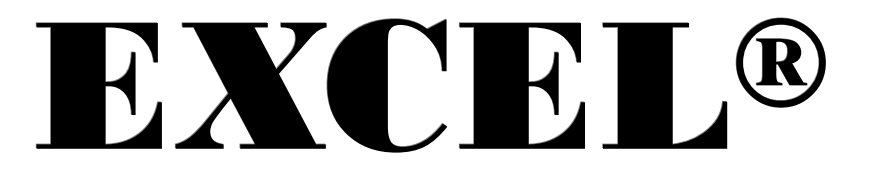

# TUTORIAL

# Excel®

# 2007 and 2010

#### Created by Col Robert E. Black, USAF-Ret.

Great Plains Chapter

August 2011

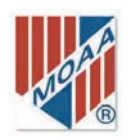

### PREFACE

 This tutorial is expressly designed for those users with a reasonable level of computer proficiency, but with little experience in using Microsoft® Excel®. The purpose of this publication is to assist the chapter recruiter to manage the MOAA Potential Member Roster into a form that he or she can more easily use.

 The Roster is essentially a database dump of information on MOAA members living near your chapter. It contains more information than you need, and it is not in the most user-friendly format for your needs. Perhaps this tutorial can assist in making it more useful.

Other users, more proficient with Microsoft Excel, may also find some useful applications. Excel, like other Microsoft programs, has more than one way to accomplish an action. We will not address all the ways to perform those actions.

 Keep in mind that many of the steps can be accomplished in two or three different ways—right click, drop-down menu, click on icon, etc. Generally only one of the methods is described herein.

 The tutorial concludes with a case study that summarizes the steps to extract data relevant to your chapter.

### EXCEL® BASICS—A REFRESHER

 The MOAA potential member roster is an Excel worksheet, which is composed of the following elements. See Excel map on page 6.

- Active cell: the cell, designated by a thick border that can be affected by entering, deleting, or editing data.
- Cell: the basic unit of the worksheet. It is formed by the intersection of a row and a column.
- Cell address: identified by the column letter and the row number, e.g. A1, D17.
- Cell range: a group of cells, e.g. A3:B8. The colon is the Excel indicator for a range.
- Column: a vertical group of cells, identified alphabetically, e.g., A, F.
- Dialog box: a drop-down box for input of additional information or selection of options.
- Function: one of the many specific operations of Excel.
- Group: a subsection of a tab or a ribbon. A group contains similar commands.
- Pane: an additional box that appears at the right or left of the main screen to assist with a function.
- Ribbon: command interface for Excel 2007 and Excel 2010 that presents all the command buttons or input text boxes. Ribbons are composed of tabs and groups and can be customized to include often-used icons.

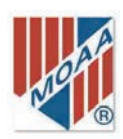

- Row: a horizontal group of cells, identified numerically, e.g., 1, 3, 5.
- Tab: a subsection of a ribbon. Tabs include File, Home, Insert, Page Layout, Formulas, Data, Review, View, Developer, and Add-Ins.
- Workbook: a group or collection of worksheets.
- Worksheet: a grid of columns and rows that intersect to form cells. Workbook: a group or collection of worksheets.
- Worksheet: a grid of columns and rows that intersect to form cells.

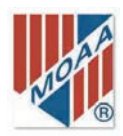

#### TABLE OF CONTENTS

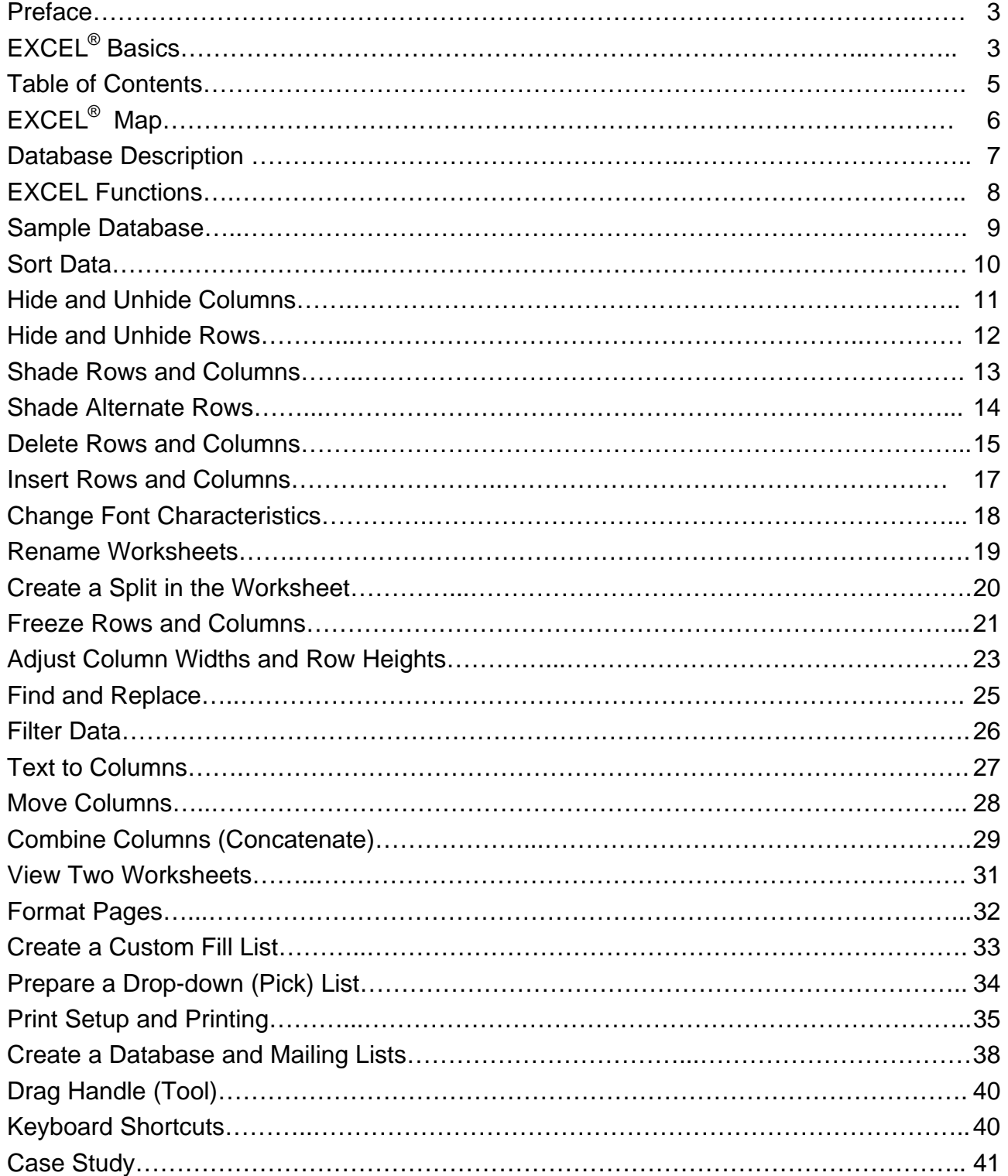

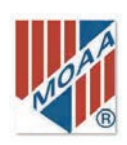

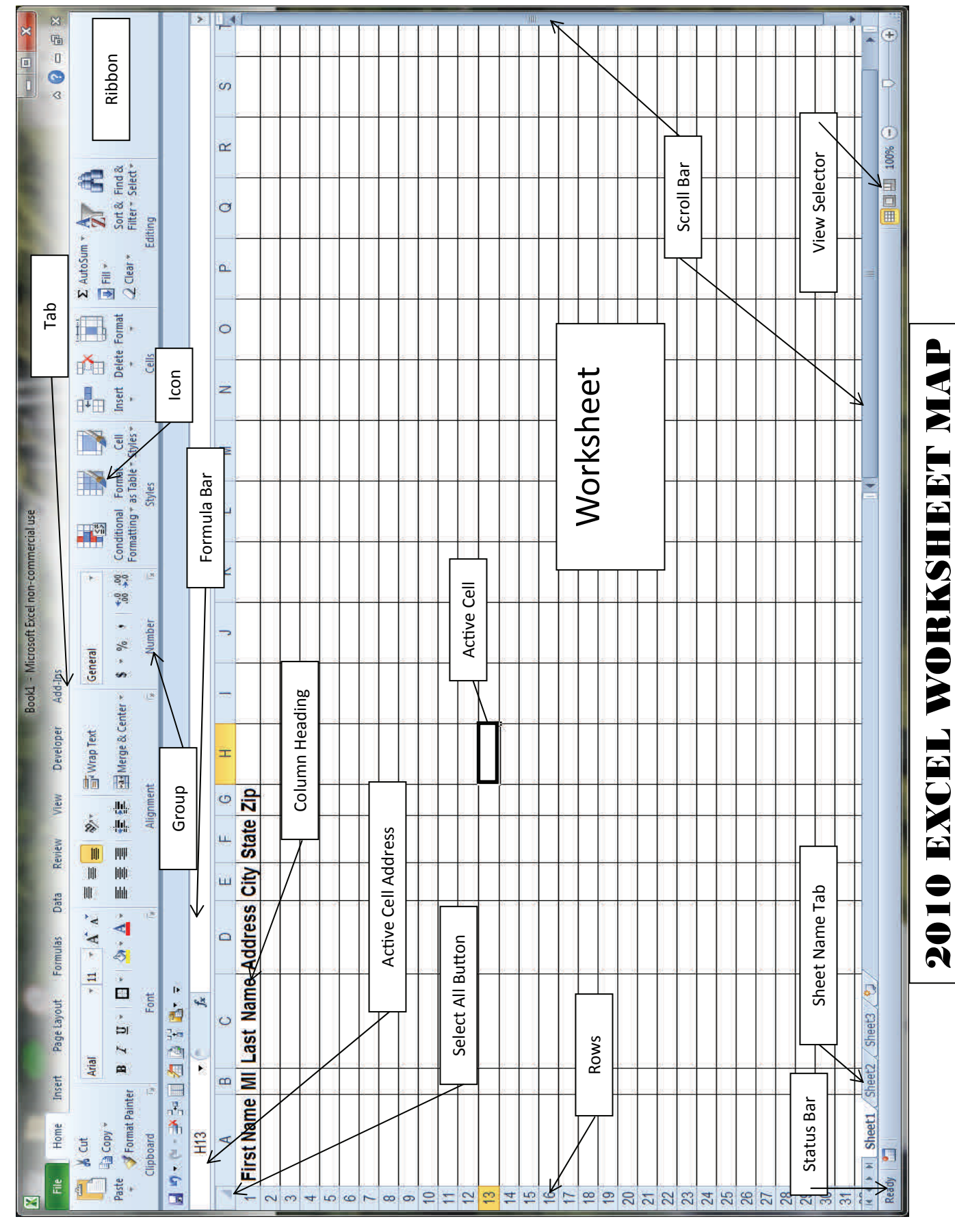

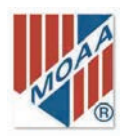

### MOAA POTENTIAL MEMBERSHIP ROSTER DESCRIPTION

 The MOAA Potential Member Roster is an extract from the MOAA membership database and is composed of the following information elements.

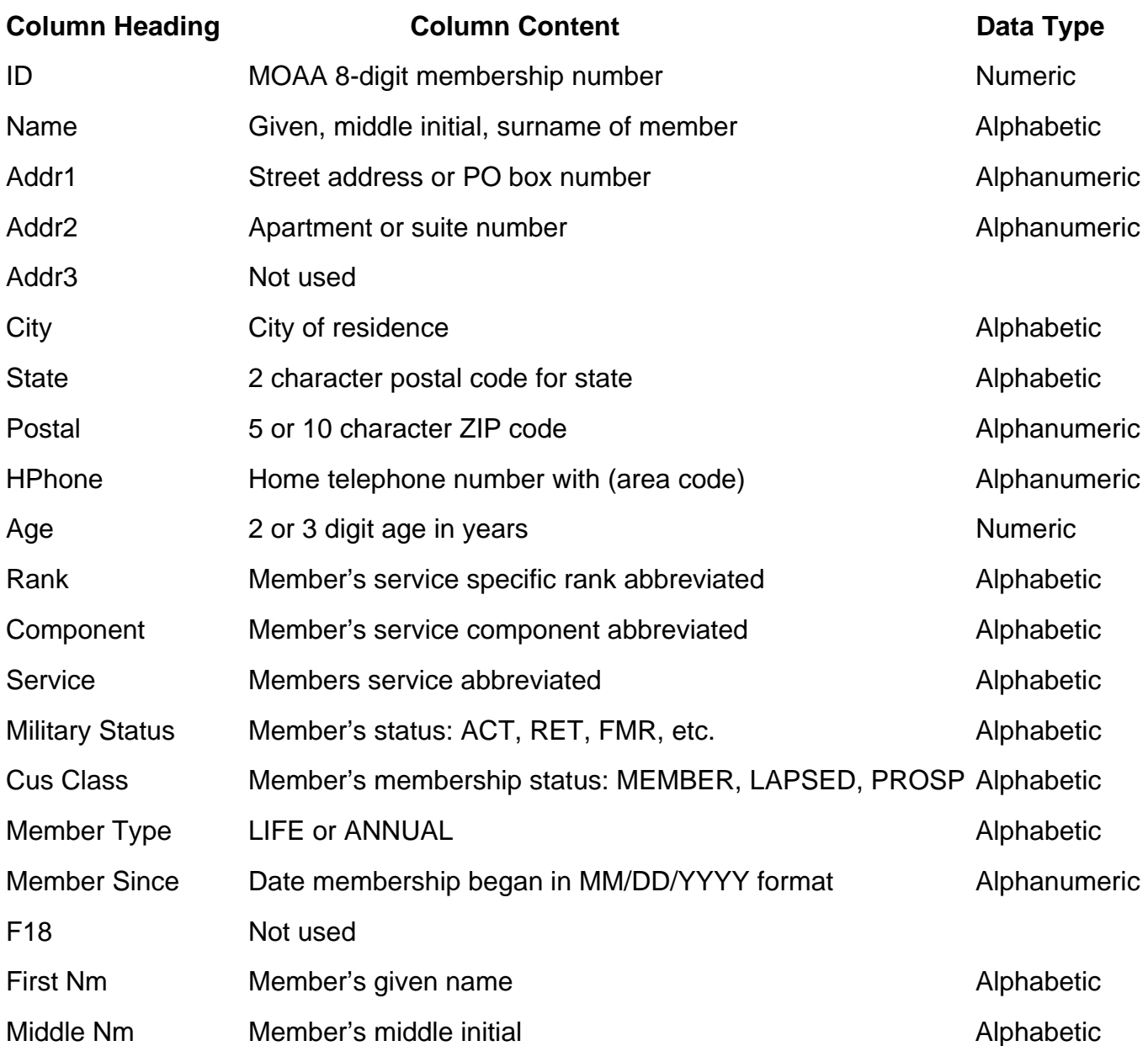

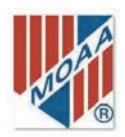

# EXCEL FUNCTIONS

 Excel has many different functions that can be used to tailor the MOAA potential members worksheet into a more useable form. These include the following.

- ◆ Adjust Column Widths and Row Heights
- ◆ Change Font Characteristics
- ◆ Combine Columns (Concatenate)
- ◆ Create a Custom Fill List
- ◆ Create a Database For Mailing Lists
- ◆ Split the Worksheet
- ◆ Delete Rows and Columns
- ◆ Drag Handle (Tool)
- ◆ Filter Data
- ◆ Find and Replace
- ◆ Format Pages
- ◆ Freeze Rows and Columns
- ◆ Hide and Unhide Columns and Rows
- ◆ Insert Rows and Columns
- ◆ Move Columns
- ◆ Prepare a Drop-Down (Pick) List
- ◆ Print Setup and Printing
- ◆ Rename Worksheets
- ◆ Shade Alternate Rows
- ◆ Shade Rows and Columns
- ◆ Sort Data
- ◆ Text to Columns
- ◆ View Two Worksheets

 Each function provides step-by-step instructions for Excel 2010 and 2007. Any examples used in the function descriptions will refer to the Sample Database. Examples of results will be shown with the 2010 description only, unless there is a significant difference between versions.

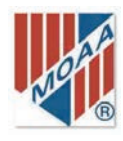

SSAMPLE DATABASE

SAMPLE DATABASE

### **Excel Tutorial**

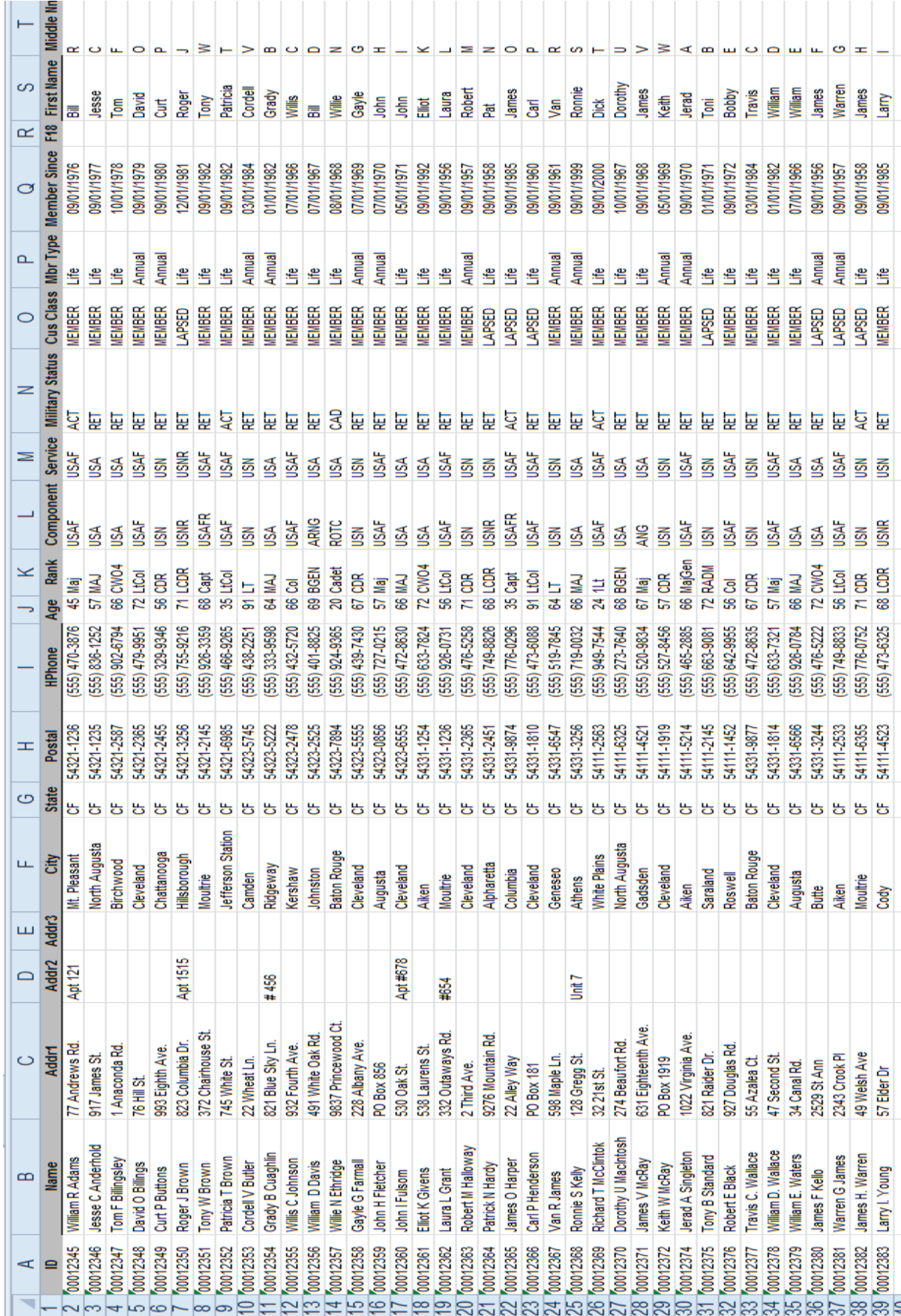

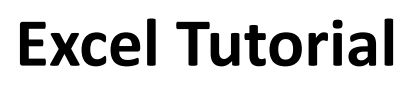

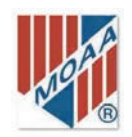

### SORT DATA

 The sort function is used to order a list into its most useful or logical arrangement. It is used to group like values such as city names or to present information in alphabetical or numerical order. The MOAA potential members list has column headings, called the header row. Ensure you specify to use the header row during your sorts; otherwise, the header row will end up in the middle of your data. Also, ensure you select *all* the data on the spreadsheet. Sorting only a portion of your data will mess up the relationship of data on a row.

 First, determine how you want to sort the data. For the example, we will sort first on *Mbr Type*, then *Postal* in order to get a listing of life members by ZIP code.

> A  $ID$ 00012345 3 00012346

#### 2010 and 2007

- 1. Highlight the entire worksheet by clicking the **Select All** Button.
- 2. Click the **Sort** icon on the Data tab, Sort & Filter group.
- 3. In the dialog box click the down arrow in the **Sort by** box**.**
- 4. Choose **Mbr Type.** In the **Order** box choose **Z to A**. (reverse alphabetical order) so that *Life* appears above *Annual***.**
- 5. Click the **Add Level** button**.**
- 6. Click the **down arrow** and select **Postal.**
- 7. Click **OK.** The database is now sorted by Mbr Type and Postal (Member type and ZIP code). The list shows all life members at the top, sorted by ZIP code (Postal).

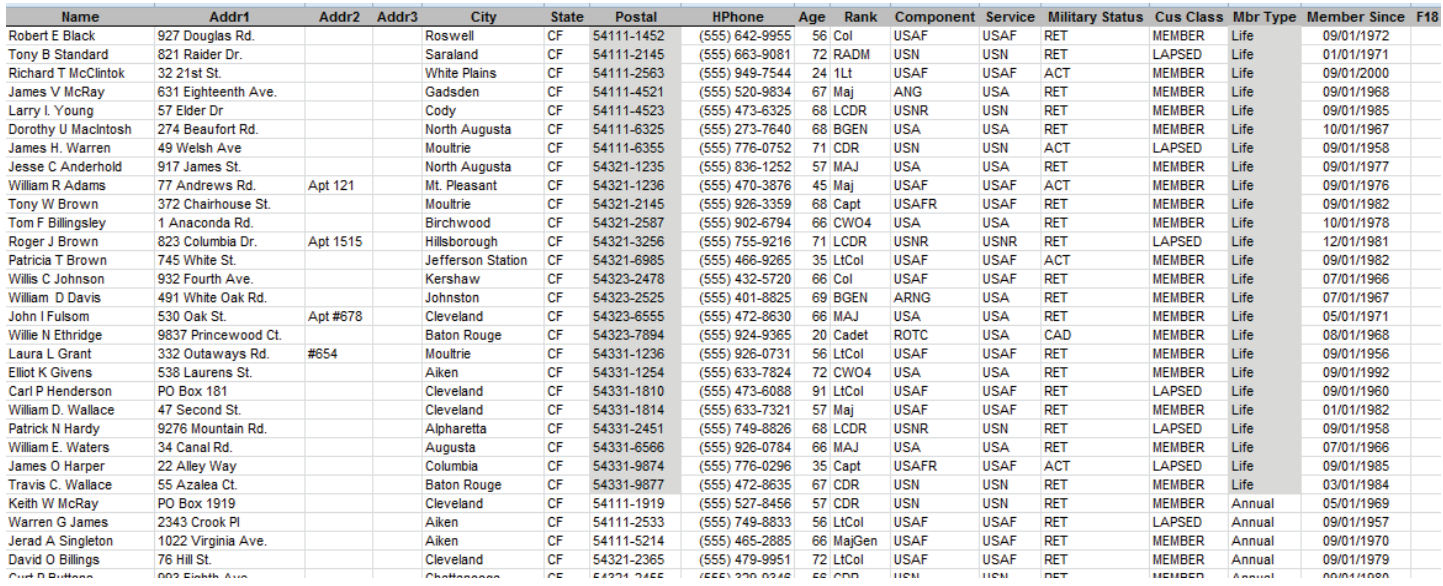

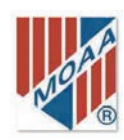

# HIDE AND UNHIDE COLUMNS

 Some columns of the database may contain information you will not use (or contain no data). You can get these columns out of the way by hiding or deleting them. Hiding is temporary, deleting is permanent. We'll hide first.

 Let us assume that the *ID* column is of little use for this application. Also, the *Addl3* column has not data. Let's **HIDE** them to simplify our worksheet.

#### 2010 and 2007

1. Click in the **A column** heading cell. This will highlight the entire column.

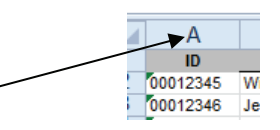

Format

- 2. Hold down the **CTRL key** and click on the **E column** heading. This highlights column E also. Holding the CTRL key allows one to choose additional columns. Holding the SHIFT key allows one to select adjacent columns.
- 3. Click the **Format** icon on the Home tab, Cells group. Click the small down **arrow** and choose **Hide and Unhide** under **Visibility.**  Choose **Hide Columns.**
- 4. Columns A and E have disappeared from the worksheet; the rest of the column letters do not change.
- 5. To restore (unhide) the columns, highlight the entire worksheet by clicking on the **Select All Button**.
- 6. Then click the **Format** icon on the Home tab, Cells group. Click the small down **arrow** and choose **Hide and Unhide** under **Visibility,** and choose **Unhide Columns.** Columns A and E are restored.

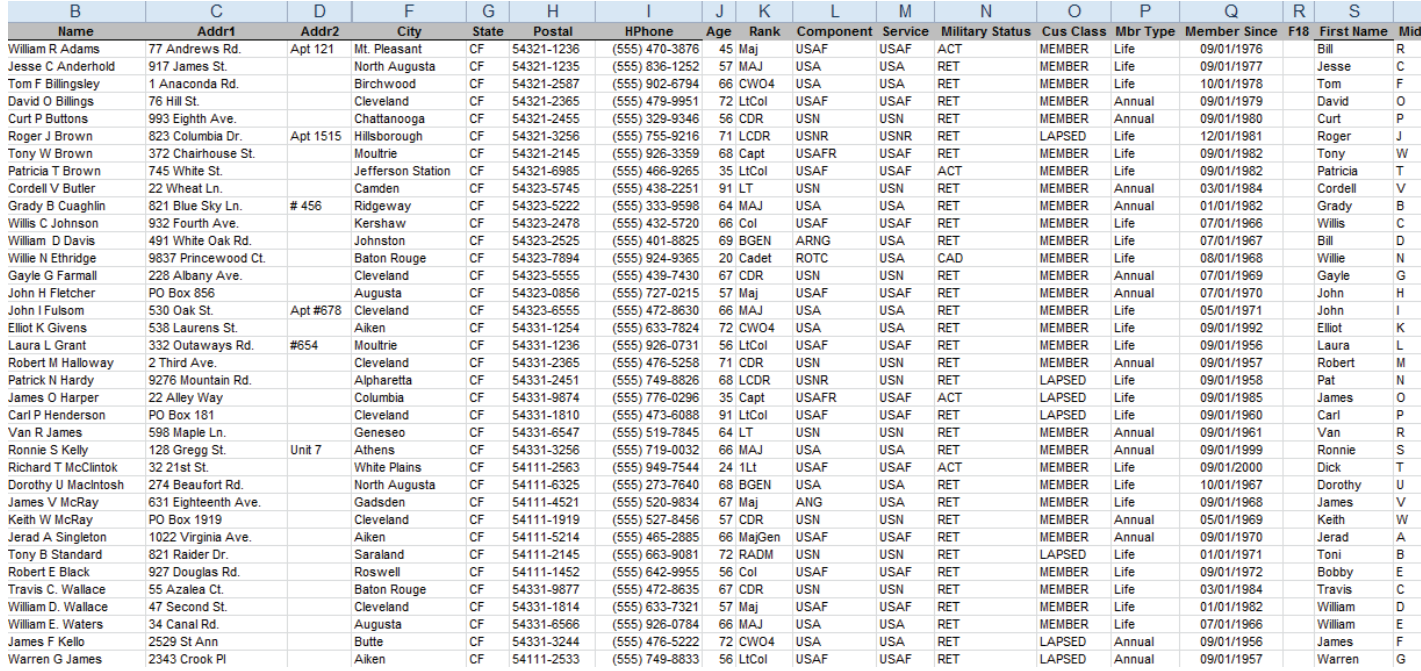

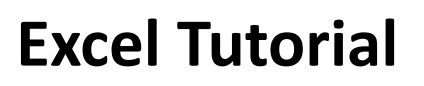

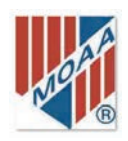

# HIDE AND UNHIDE ROWS

 This function is similar to Hide and Unhide Columns. It may be used to temporarily remove a portion of the database from view. Perhaps you want to remove the Annual members from view to have a listing of only Life members.

دعانا

 $\Delta$  $\overline{ID}$ 

00012345

00012346

00012347

00012348

00012349  $\frac{6}{7}$ 

00012350

 $\overline{B}$ 

**Name** 

**William R Adams** 

**Tom F Billingslev** 

David O Billings

Roger J Brown

Curt P Buttons

**Jesse C Anderhold** 

#### 2010 and 2007

- 1. Find the **first row of the sorted database** that lists an Annual member type. **Holding your left mouse button down, drag the cursor to the bottom of the listing**. This will highlight the rows of Annual members.
- 2. Click the **Format** icon on the Home tab, Cells group. Click the small down **arrow** and choose **Hide and Unhide** under **Visibility.** Choose **Hide Rows.**
- 3. All rows with Annual members have disappeared from the worksheet, leaving a list of only Format Life members. The rows retain their original numbers.
- 4. To *restore* (unhide) the rows, highlight the entire worksheet by clicking on the **Select All** Button.
- 5. Then click the **Format** icon on the Home tab, Cells group. Click the small down **arrow** and choose **Hide and Unhide** under **Visibility,** and choose **Unhide Rows.** Rows are restored.

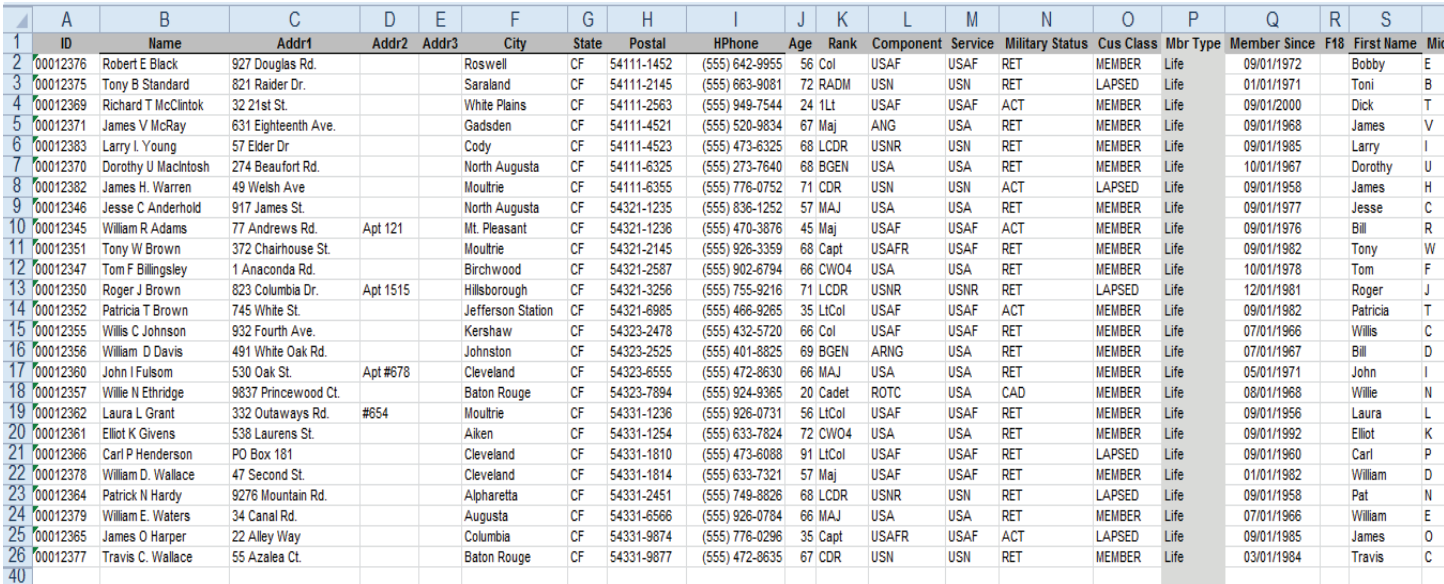

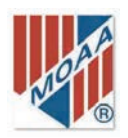

# SHADE ROWS AND COLUMNS

 Sometimes it is convenient to highlight parts of the worksheet to increase visibility of certain data. This is easily done by using the Fill Color icon on the Home tab, Font group of the ribbon.

Assume we want to highlight all the telephone numbers in a specific ZIP code.

#### 2010 and 2007

- 1. Determine the area to be highlighted or shaded on the worksheet. Click on the **first (upper left-hand) cell** of the cells you wish to highlight.. Hold the **Shift Key** down, then click on the **lower right-hand cell**  in the area you wish to highlight. [Or hold the left mouse key down and drag the highlighting  $\mathbf{A}^{\mathbf{A}^{\mathbf{A}}}$ from the first cell to the last.]
- 2. Go to the **Fill Color** icon on the Font group of the Home tab. Click the small down arrow to **choose the color** or shading you desire.
- 3. To remove the fill color, repeat steps 1 and 2, but choose the **No Fill** option.

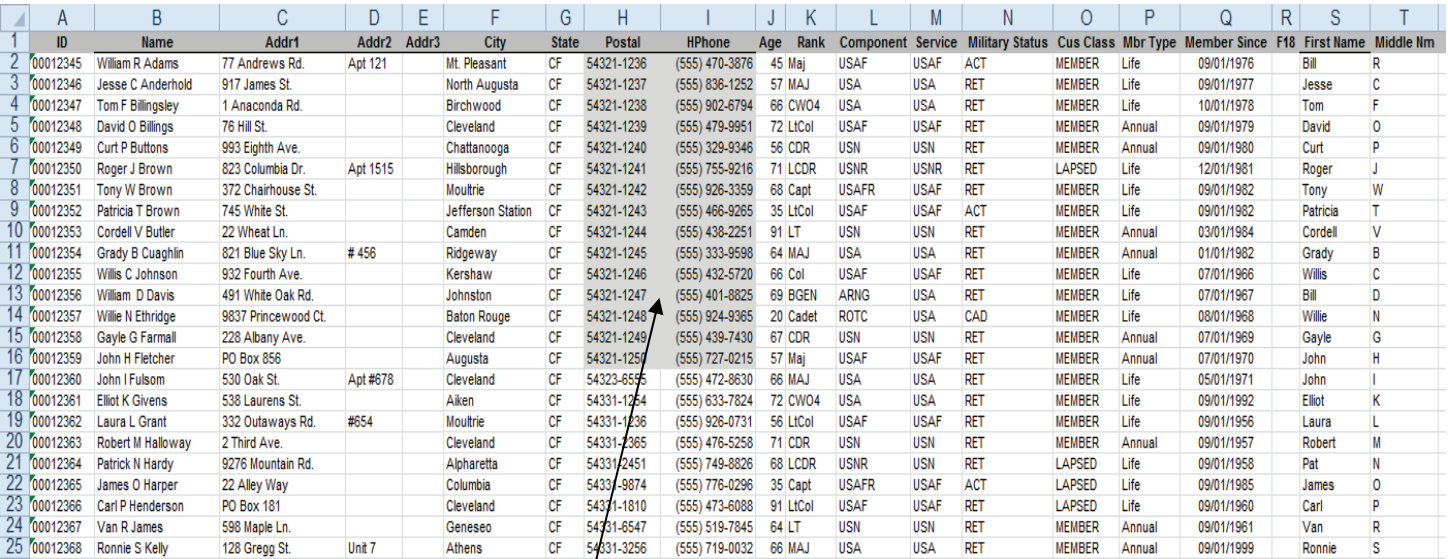

**Shaded area**

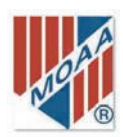

# SHADE ALTERNATE ROWS

 To make the spreadsheet easier to read, you can simulate the green-banded computer paper on the screen.

- 1. Highlight the range of cells, rows, or columns that you want to format. Let's select all for this example.
- 2. Click the **Select All Button** or **CRTL A**. This highlights the whole worksheet.
- 3. On the Home tab, Styles group, click **Format as Table**.
- 4. Then click the small down arrow to open a pattern selection.
- 5. Choose the pattern you want to use. The example below is from the medium shading.
- 6. A Format as Table dialog box appears. Click on **My table has headers** (if that is the case).
- 7. Click OK.
- 8. To remove the drop-down arrows in the header row, right click on any cell in the table, select **Table** from the drop-down menu, and choose **Convert to Range**. A dialog box will open. Click **Yes.**

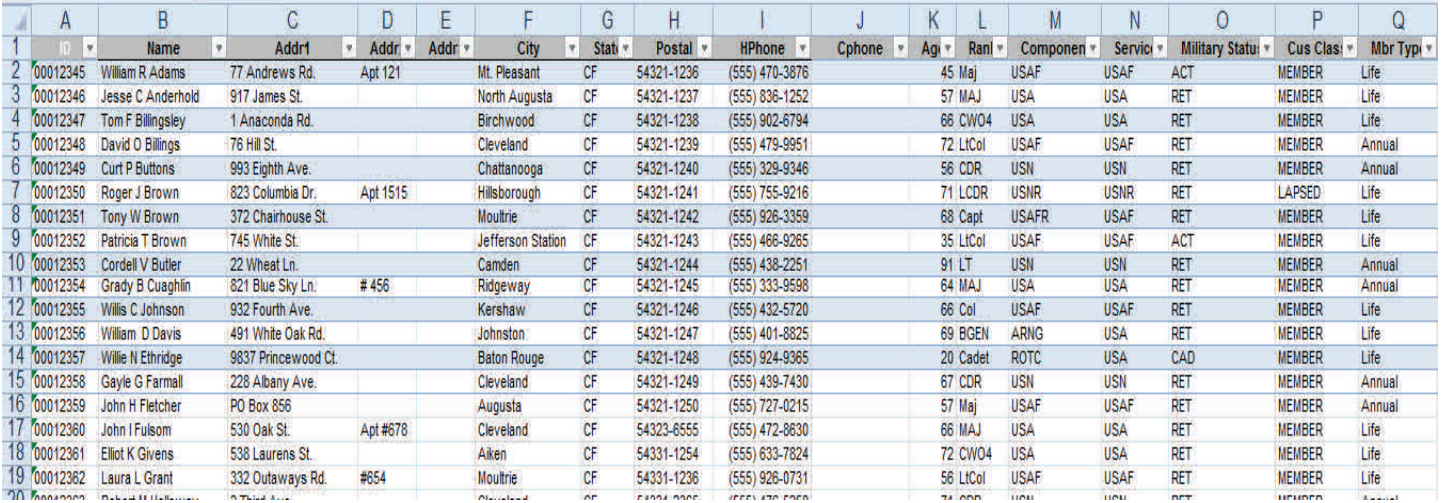

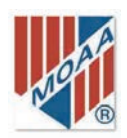

# DELETE ROWS AND COLUMNS

 It may be necessary to delete rows or columns to remove unwanted data. Deletion is "permanent," not merely hidden.

Assume you want to delete Columns A, E, and R, since they provide no useful information at this time..

#### 2010 and 2007

To delete columns on the worksheet:

- 1. Click in the **A column** heading cell. This will highlight the entire column.
- 2. Hold down the **CTRL key** and click on the **E and R column** headings. This highlights column E and R also. Holding the CTRL key allows you to choose additional columns. Holding the SHIFT key allows you to select adjacent columns.
- 3. Click the **Delete** icon on the Home tab, Cells group. Click the small **down arrow** and choose **Delete Sheet Columns.**
- Cells 4. Columns A (ID), E (Addr3), and R (F18) have been deleted from the worksheet. Notice that the worksheet columns have been re-lettered to show that the deleted columns are no longer available.

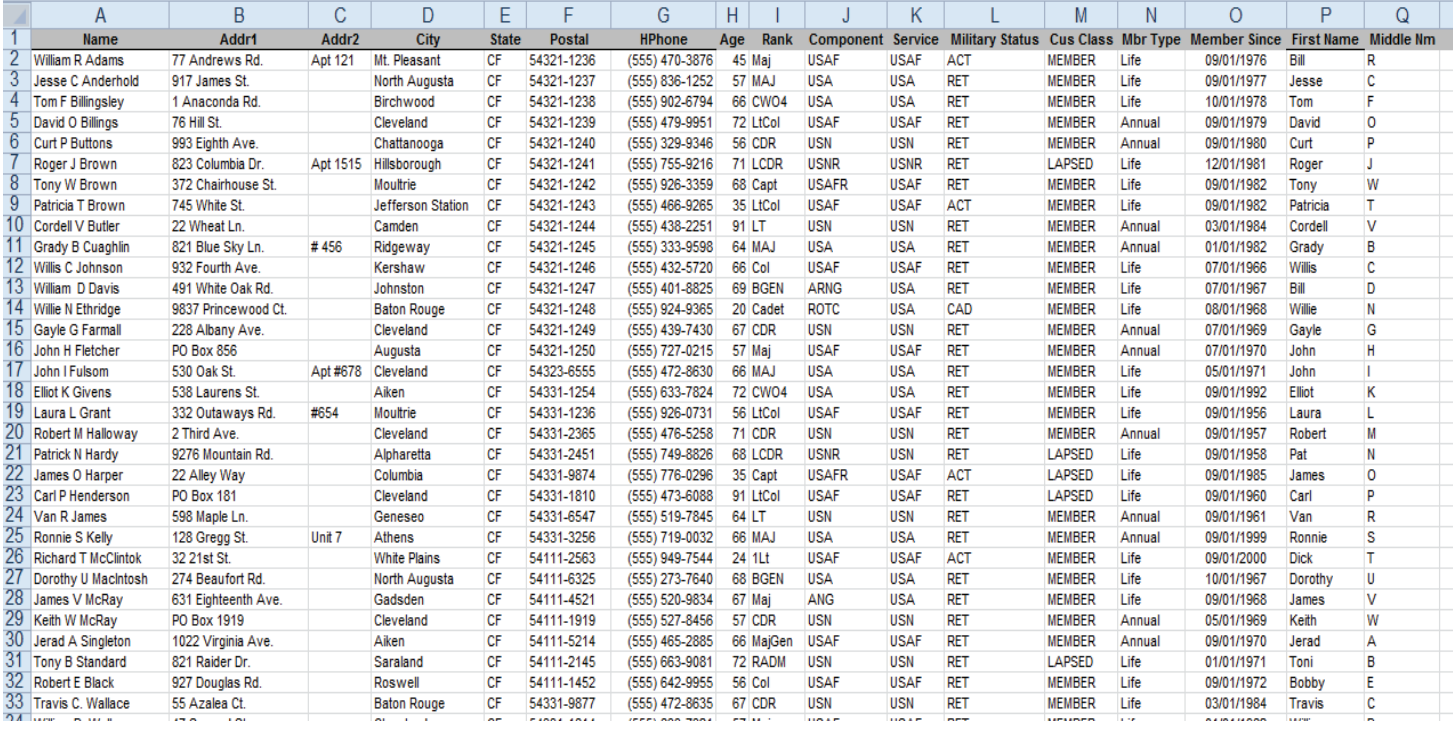

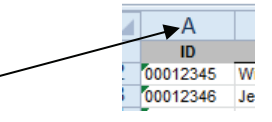

Delete

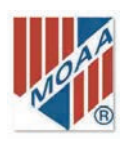

To delete rows on the worksheet:

- 1. Select the rows to be deleted by clicking on the first of those rows and drag the mouse to the last row to be deleted. This should highlight those rows.
- 2. Click the **Delete** icon on the Home tab, Cells group. Click the small down **arrow** and choose **Delete Sheet Rows.**
- 3. The highlighted rows have been deleted from the worksheet. Notice that the worksheet rows have been renumbered to show that the deleted rows are no longer available.

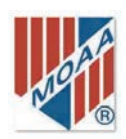

# INSERT ROWS AND COLUMNS

 It may be necessary to insert a row or column to add information to the worksheet. Assume you want to add a Cell Phone (CPhone) Column after the *HPhone* column.

#### 2010 and 2007

To insert columns on the worksheet:

1. Click in the header row or anywhere in the **column** *to the right* of where you want the new column. This will highlight the entire column.

Insert

- 2. Click the **Insert** icon on the Home tab, Cells group. Click the small **down arrow** and choose **Insert Sheet Columns.**
- 3. A new, blank column J has been added; the remainder of the columns have been re-lettered. Type in the new heading, CPhone, and insert the data.

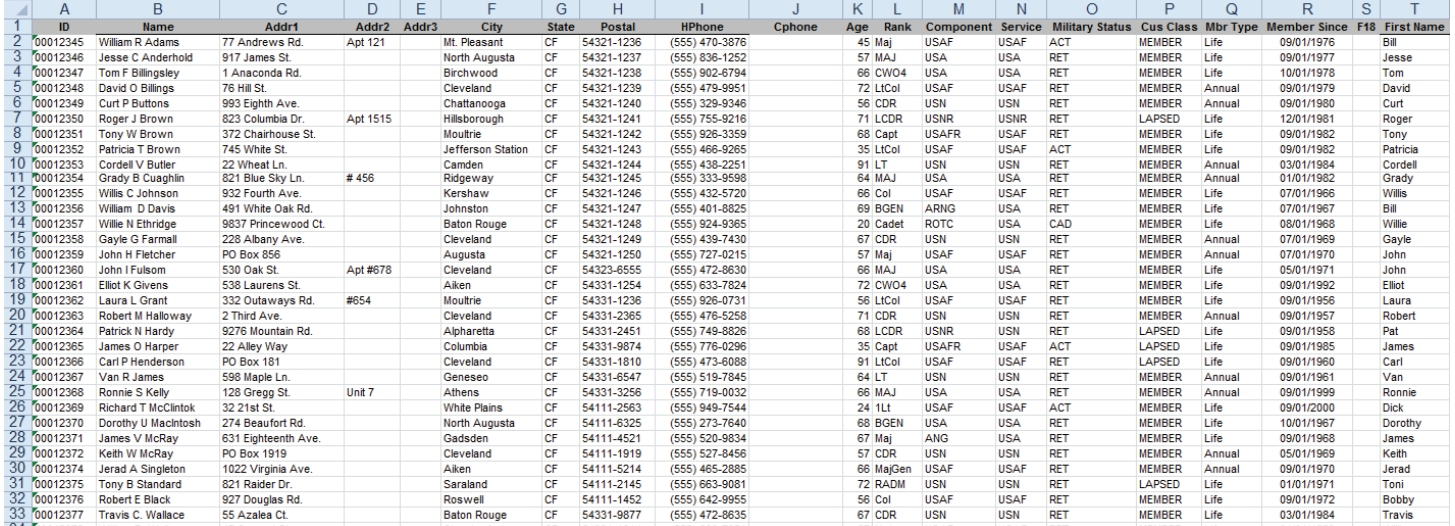

To insert rows on the worksheet:

- 1. Click in the row *below* where you want the new row. This will highlight the row.
- 2. Click the **Insert** icon on the Home tab, Cells group. Click the small **down arrow** and choose **Insert Sheet Rows.**
- 3. A new, blank row has been added; the remainder of the rows have been re-numbered. Type in the new information.

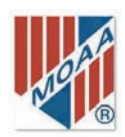

# CHANGE FONT CHARACTERISTICS

 You can change the font style, color, and size on the worksheet to suit your preferences. Let us assume that you want the worksheet to be in Times New Roman font, 14 points high, and red .

#### 2010 and 2007

- 1. Select the portion of the worksheet you want to change by **selecting the first cell** and by **holding the left mouse tab down drag to include the area you want changed**.
- 2. To change the font style go the the Font box on the Home tab, Font group. Click the down arrow to select the font style.
- 3. Then click the down arrow on the Font Size box to select the size.
- 4. To change the color of the font, click the small down arrow to choose your color.

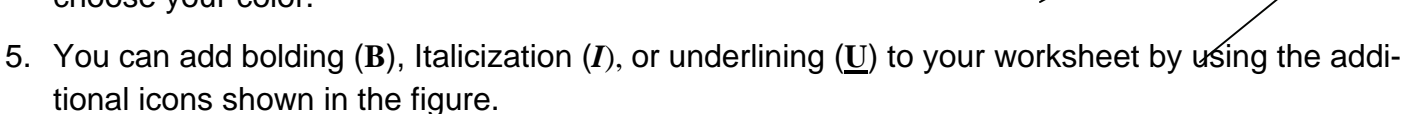

Arial

 $B$  *I* U

6. You will probably need to adjust the column width and row height to adjust for the change in font style and size. See Adjust Column Widths and Row Heights.

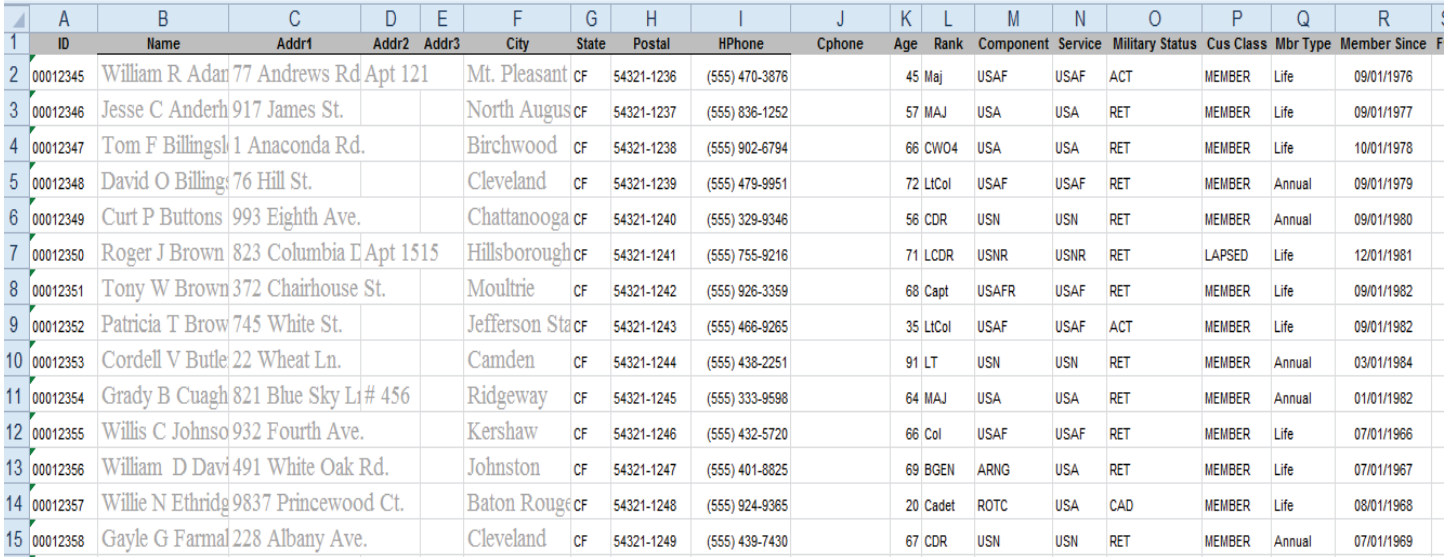

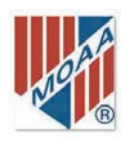

# RENAME WORKSHEETS

You may want to work with more than one worksheet. Perhaps you will be dividing up the contact information among several recruiters. You can create a separate worksheet for each and name that worksheet. To name a worksheet you must go to the work-

sheet tabs in the lower left part of the worksheet.

#### 2010 and 2007

- 1 **Double click on the tab** you want to rename. It will become highlighted
- 2 **Type the new name** into the highlighted block for each worksheet.
- 3 Note that certain characters are not allowed in the tab name.
- 4 You can add worksheets by **double-clicking on the small add worksheet icon**.

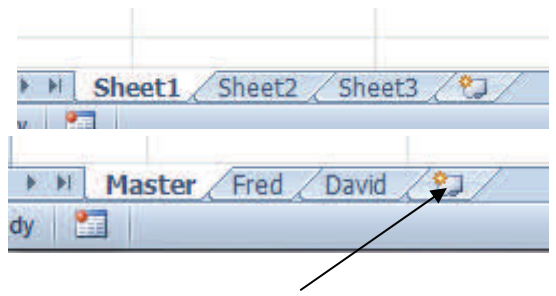

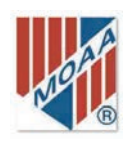

# CREATE A SPLIT IN THE WORKSHEET

 Working with large worksheets such as the MOAA Potential Members Roster can be difficult if one needs to move from one part of the worksheet to another. This is especially problematic when the worksheet extends beyond the confines of the monitor display. One function that can help is the split, which allows you to hold part of the worksheet in place while scrolling through another part. When you split the worksheet you are effectively creating two panes that can scroll independently of each other.

#### 2010 and 2007

- 1. **Click on a row of the worksheet** where you would like the split to occur.
- 2. Click the **Split button** on the View tab, Window group.
- 3. The sheet is split above the row you chose. Note the thin-gray bar above row 12 in the example and the two sets of scroll bars on the right side.
- 4. If you want to split the worksheet both horizontally and vertically, position the cursor at the desired split location on the worksheet, i.e., below the row and to the right of the column.
- 5. If you want to split the worksheet vertically, click on a column; the worksheet will split to the left of the selected column.

Split Hide

6. The Split button is a toggle; click it a second time to remove the split.

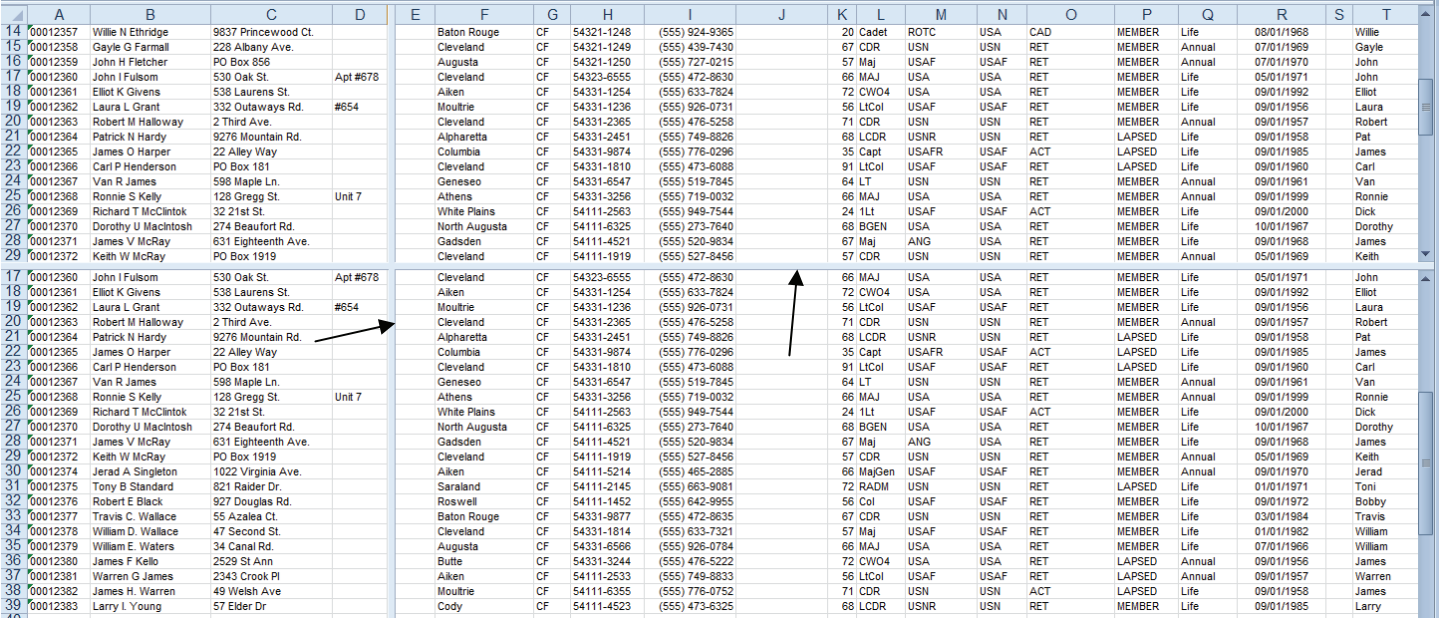

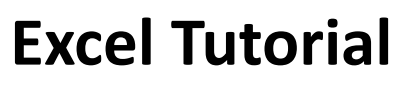

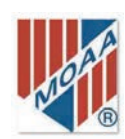

### FREEZE ROW AND COLUMN

 With large worksheets, you often lose the row or column reference as you scroll around the worksheet. By default, the row and column headings disappear off the screen when you scroll up and down or side to side. You can "freeze" row and column headings so that they stay in place as you move around among the data cells. You can freeze the top row only, the left column only or both rows and columns.

#### 2010 and 2007

#### Rows

- 1. To freeze the top row, click on **row (header row).**
- 2. Click on the **Freeze Panes icon** on the View tab, Window group.
- 3. From the drop-down menu box, select **Freeze Top Row.**
- 4. Return to the worksheet. Notice when you scroll down that the header row remains in place.
- 5. You can unfreeze the header row by clicking **anywhere in the worksheet** then clicking on the **Unfreeze Panes** on the drop-down menu.

#### Columns

- 6. To freeze the left-most column, click on the **Column A** header.
- 7. Click on the **Freeze Panes** icon on the View tab, Window group.
	- (continued next page)

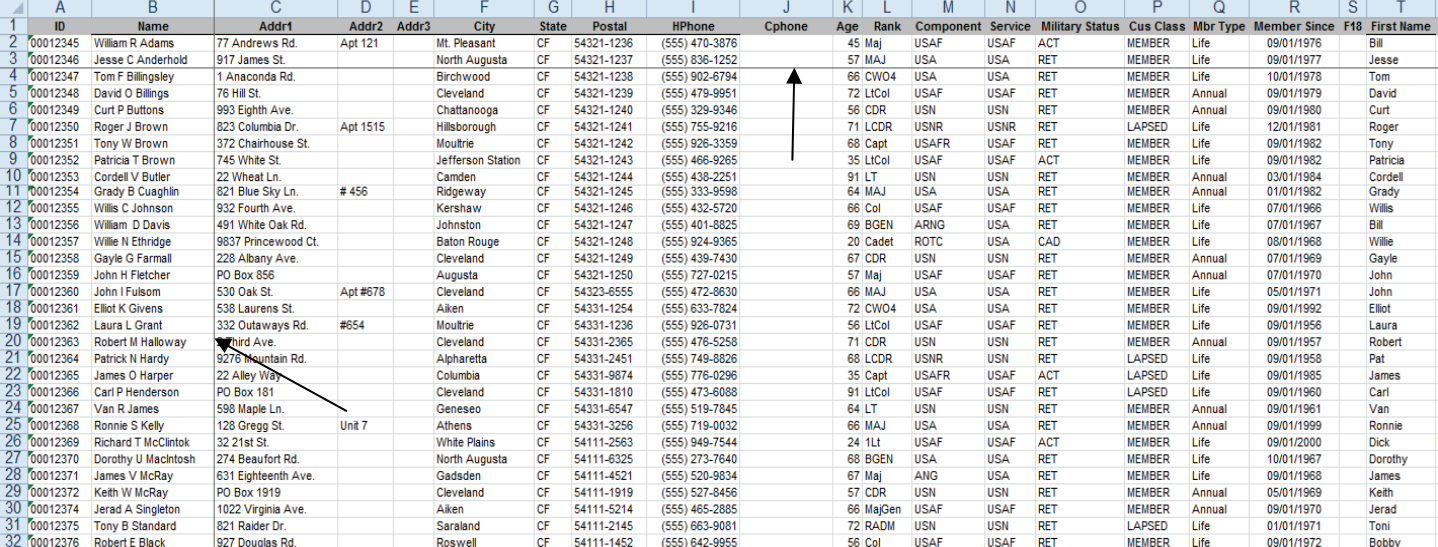

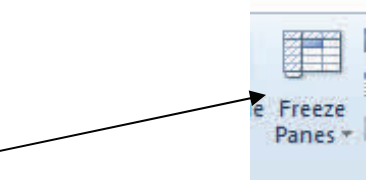

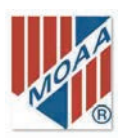

- 8. From the drop-down menu box, select **Freeze First Column.**
- 9. Return to the worksheet. Notice when you scroll side to side that the left column remains in place.
- 10. Unfreeze as in instruction 5.

#### Both

- 11. To freeze both columns and rows click on **somewhere in the worksheet, say C4**.
- 12. Click on the **Freeze Panes** icon and select **Freeze Panes**.
- 13. Notice the lines that appear on the worksheet. All columns to the left of the vertical line and all rows above the horizontal line are frozen.
- 14. Unfreeze as in instruction 5.

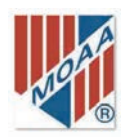

# ADJUST COLUMN WIDTHS AND ROW HEIGHTS

 Sometimes data entered into a cell will have more characters or numbers that the default cell width will display. If the data are entered as text, one of two things will happen: 1) the data will extend into the next cell or 2) if there are data in the next cell, the text display will be cut off.

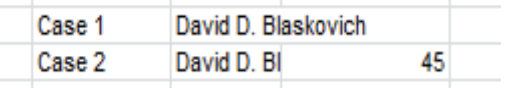

Column widths and row heights can be adjusted in several different ways.

#### 2010 and 2007

#### With the Mouse:

- 1. **Move the mouse pointer (cursor) to the vertical line boundary** (for columns) or the **horizontal line boundary** (for rows).
- 2. The cursor will change to a cross with left and right arrowhead (for columns) and up and down arrowheads (for rows). This indicates that you can change the size of the column or row.
- 3. While holding the left mouse button down, **move the cursor right or left or up or down**, to change the size of the column or row.
- 4. If you click the left mouse button when the cross appears, a pop-up box will reveal the current width of the column or height of the row.

#### With the Format Menu:

- 1. **Select columns B,D, and F** by holding down the CTRL key and clicking each of the column headings. You can select any combination of columns.
- 2. Click the **Format** icon on the Home tab, Cell group.

**E** Format

- 3. Click the small down arrow and select **Column Width.**
- 4. Enter a value in the **Column width box** and click **OK.** Columns B, D, and F are changed to the width specified.
- 5. To change row heights follow the same procedures after selecting the rows to change.

#### Using Autofit:

1. **Select columns B,C,D,E, and F** by holding down the SHIFT key and clicking on each column or click on Column B and holding the left mouse key down, drag to Column F.

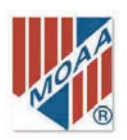

- 3. Click the small down arrow and select **Autofit Column Width** from the drop-down menu.
- 4. Excel adjusts the column width to the appropriate width, depending on the data in the column.
- 5. You can adjust row height using the same procedure on rows and selecting **Autofit Row Height**  from the drop-down menu.

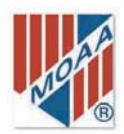

### FIND AND REPLACE

 Perhaps you receive a correction for one of the addresses on the worksheet. Rather than scrolling through the entire worksheet row by row, use Find or Find and Replace to make the correction. Say we have received a correction for James O Harper's address. We can Find Harper's name on the worksheet as follows:

#### 2010 and 2007

#### Using Find:

- Select
- 1. Click on the **Find and Select** icon on the Home tab, Editing group.
- 2. Click **Find...** on the drop-down menu.
- 3. Type **James O Harper** in the **Find what**: box. Ensure you enter the information exactly as it is in the worksheet. Notice, there is no period after the middle initial in the database.
- 4. Click **Find Next.**
- 5. The cell containing James O Harper is highlighted on the worksheet.
- 6. Simply move to the next column and type in the corrected address.

#### Using Find and Replace:

- 1. Click on the **Find and Select** icon on the Home tab, Editing group.
- 2. Click **Replace...** on the drop-down menu.
- 3. Type **22 Alley Way** in the **Find what**: box. Ensure you enter the information exactly as it is in the worksheet.
- 4. Type **144 Briar Street** in the **Replace with**: box.
- 5. Click **Replace** or **Replace All.**
- 6. The cell containing 22 Alley Way now contains 144 Briar Street.

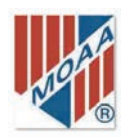

# FILTER DATA

 Sometimes you may want to display only certain data, e.g., those on the list from Camden or Butte. Filtering is usually faster and an easier way of looking at specific data. The filter removes all data that don't fit the filter criteria and displays only that data "passing through" the filter.

#### 2010 and 2007

- 1. Click **any cell** on the active worksheet.
- 2. Click **Filter** on the Data tab, Sort & Filter group.

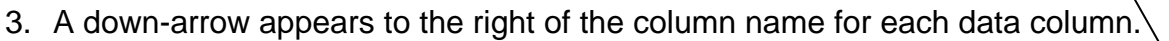

- 4. Click the **down arrow next to City**, for example.
- 5. You can select several cities or click the checked box next to (Select All) to unselect all the cities. Then select the one (or more) that you want display. For example, let's select Butte and Camden.
- 6. Click **OK.** The entries for Butte and Camden appear on the screen.
- 7. Click on the **Filter icon** to return to the full worksheet.

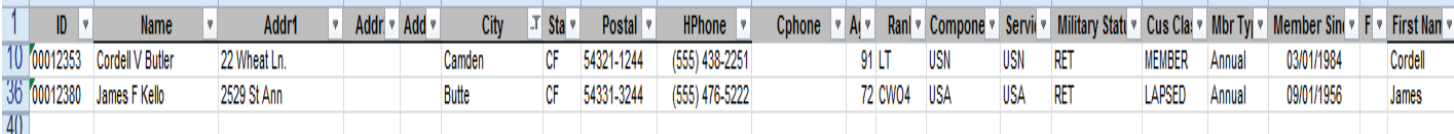

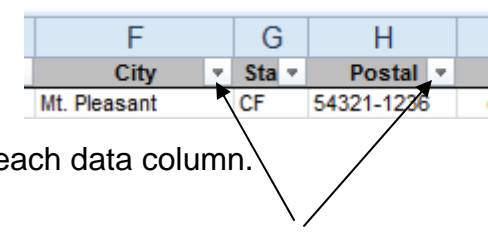

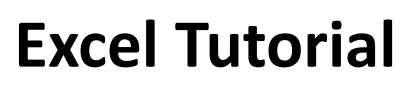

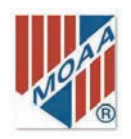

# TEXT TO COLUMNS

 The MOAA Potential Member Roster comes with a Name column that contains the full names of individuals—given name, middle initial, and surname. It is probably useful to have separate columns for given name, middle initial, and surname. Text to columns will do this for you.

#### 2010 and 2007

- 1. Select the column you want to convert. In this example it will be the **Name** column.
- 2. Insert three additional columns to the right of Name to receive the data. If you don't provide the new columns, Excel will overwrite existing columns.
- 3. Go to the Data tab, Data Tools group and click on **Text to Columns** icon.

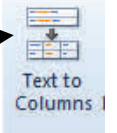

- 4. A Convert Text to Columns Wizard drops down.
- 5. Click the **button (or file type (2007)) that best describes the data**. Delimited means there is some character that separates one data item from another, such as a space, comma, or tab. Fixed width means that the fields within the cell are aligned and have spaces between each field. Since the names are not of fixed width, choose **Delimited**. Click **Next>.**
- 6. Select the delimiter that best describes the data. In this case, **check the Space box.** Unclick any other checked boxes.Click **Next>.**
- 7. Click the **General** button. Select the destination by typing the first (upper left) cell address into the destination box (In the example C1). Check the display at the bottom of the box to determine that the text split is correct. Click **Finish.**
- 8. Excel places the given name, middle initial, and surname in the new columns. (Excel 2007 asks if you want to place the data in the destination cells. Click **OK**.)
- 9. Label the new columns and adjust their column widths as needed.

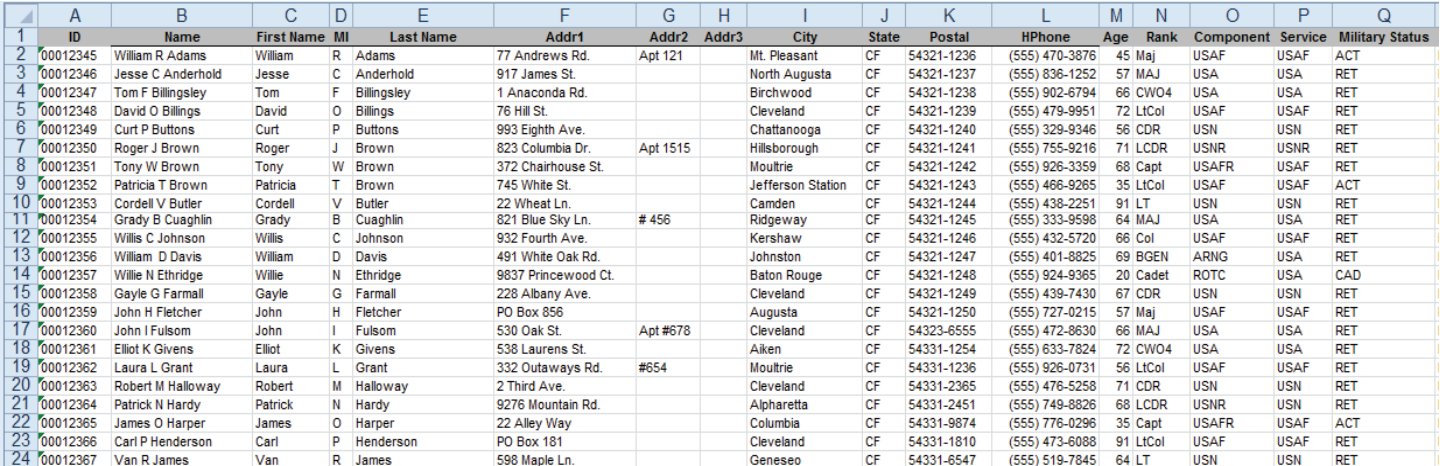

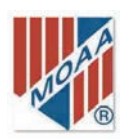

# MOVE COLUMNS

 Often, columns are not in the order you would like to see them. Moving them is easy. Determine where you want to move a column and follow the instructions below.

#### 2010 and 2007

1. **Select the location** of the to-be-moved column. Let's say you want to move the Rank column to the left of the Name column.

Insert

- 2. **Highlight the Name column** by clicking on the column letter above Name.
- 3. Go to the **Insert** icon on the Home tab, Cells group. Click on the small down arrow and select **Insert Sheet Column**.
- 4. Go to the **Rank** column and highlight it.
- 5. Select **Copy** from the Home tab, Clipboard group or (**CRTL C**)
- 6. Highlight the new column; select **Paste** from the Home tab, Clipboard group (or **CRTL V**).
- 7. Delete the original **Rank** column by highlighting it and clicking on the Delete icon in the Home tab, Cells group. Select **Delete Sheet Columns**.

# COMBINE COLUMNS (CONCATENATE)

Data listed in two (or more) columns may be better used in they were combined into one column.

The concatenate function will do that. Presume we have First Name in one column and Middle Initial (MI) in another column. You may rather have First Name and MI combined.

#### 2010 and 2007

- 1. Insert a new column to the right of the last data column you are using. In the example, to the right of the MI column.
- 2. Click on the first empty cell in the new column (D2).
- 3. Click on the function symbol, *fx.* on the formula bar. The Insert Function dialog box opens. Type **concatenate** in the Search for a function box. Click **Go**.  $f_{x}% ^{r}=\int_{0}^{T}f_{x}\left( t\right) \cdot T_{x}^{r}(\tau )\left( t\right) \cdot T_{x}^{r}(\tau )$
- 4. Click on **CONCATENATE** to highlight it. Click **OK**.
- 5. Open the Function Arguments dialog box. In **Text1,** type **B2** (the cell address of the first First Name entry.). "William" appears to the right of the box.
- 6. Click in the **Text2 box**. Hit the space bar to insert a space between First Name and MI.. " " appears to the right of the box indicating a space.
- 7. Click in the **Text3 box**. Type **C2** (the cell address of the first MI entry.) "R" appears to the right of the box.
- 8. Click **OK**. William R appears in cell D2.
- 9. Highlight cell D2.
- 10. Grab the **drag handle** (**+**) in the lower right corner [See Drag Handle (Tool)]. This distributes the concatenation formula down the column so that all rows complete the same action.

*Continued on next page.* 

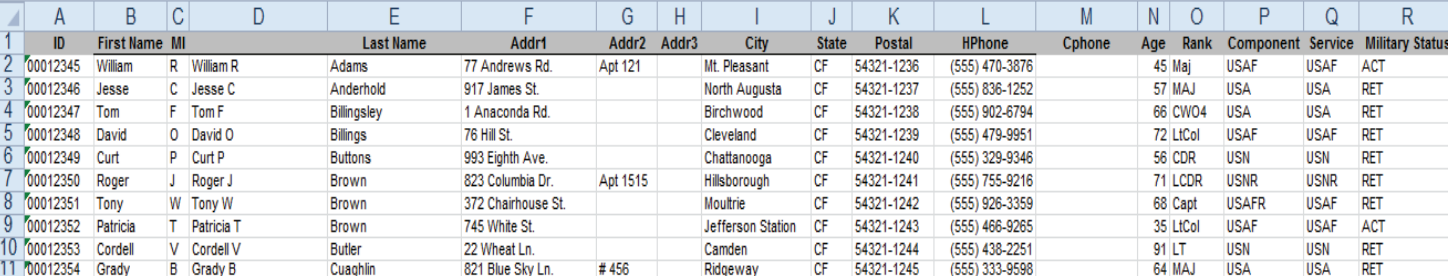

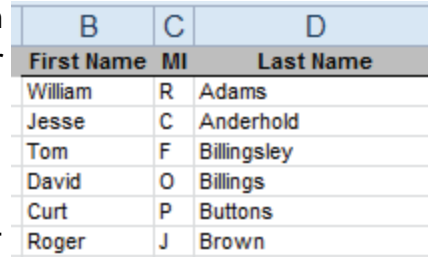

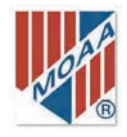

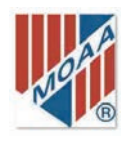

- 11 You must save the values you created in order to use the information. To do this complete the following steps.
- 12 **Highlight the new column.** Click **Copy** in the Home tab, Clipboard group or hold the CTRL key and C on the keyboard.
- 13 Again highlight the new column (if it isn't already) and click the **Paste** icon on the Home tab, clipboard group.
- 14 Click the small **down arrow** and select the **left Paste Value icon.**  (In *Excel 2007*, select **Paste Values** from the drop down menu.) Click **Enter.**

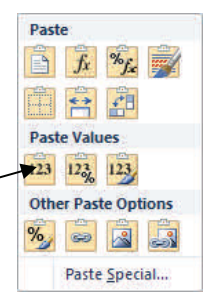

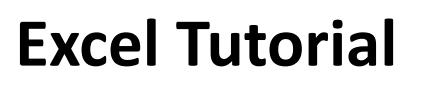

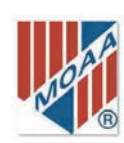

### VIEW TWO WORKSHEETS

 Sometimes it is desirable to view two worksheets on the monitor at one time. This may be for updating, comparing, or another application. You can look at the two worksheets side by side or one atop the other. The configuration may depend on the size and shape of the worksheet. You can copy data between the two worksheets if desired.

#### 2010 and 2007

1. Click the **New Window** icon on the View tab, Window group. This opens a second window displaying the same worksheet. (You may not be able to see the second worksheet—it may be behind the first.)

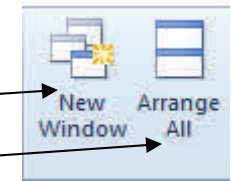

- 2. Click **Arrange All** (next to New Window).
- 3. Click the **Horizontal** button (or Vertical if you prefer). Then click **OK**.
- 4. You can open additional windows by repeating steps 1 through 3.
- 5. You can then modify any part of either worksheet, as needed.
- 6. You can change the relative size of each worksheet separately by placing the cursor on the border between the worksheets. When you see a double-headed arrow, you can drag the border up or down.
- 7. You can return the view to normal by closing one of the worksheets. To do so, click on the **x** in the upper right corner of the active worksheet. Then click the **maximize button** on the remaining worksheet

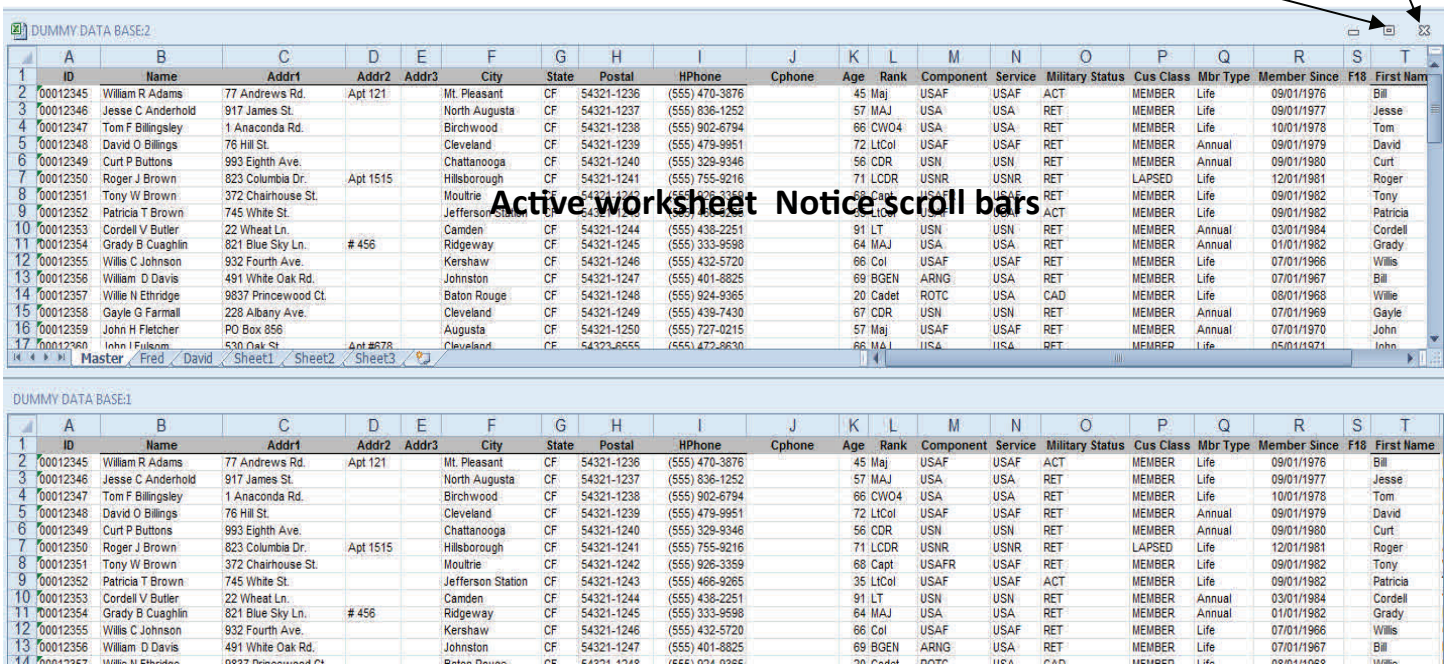

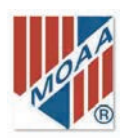

# FORMAT PAGES

 You can improve the readability of the worksheet by performing a variety of visual enhancements We'll cover some here.

#### 2010 and 2007

#### Bolding and Italics:

 You can bold and/or Italicize column headings or any portion of the data or worksheet you desire by using the bold (**B**) or Italic (*I*) icon in the Home tab, Font group. CRTL B also causes bolding; CRTL I Italicizes a cell.

#### Wrapping Text:

 When an entry becomes too long for a cell or is disproportionate in size compared to other entries, you can wrap the text to a second line in the cell. To do this, highlight the cell or column or row that you want to wrap, then click on the **Wrap Text** icon on the Home tab, Alignment group.

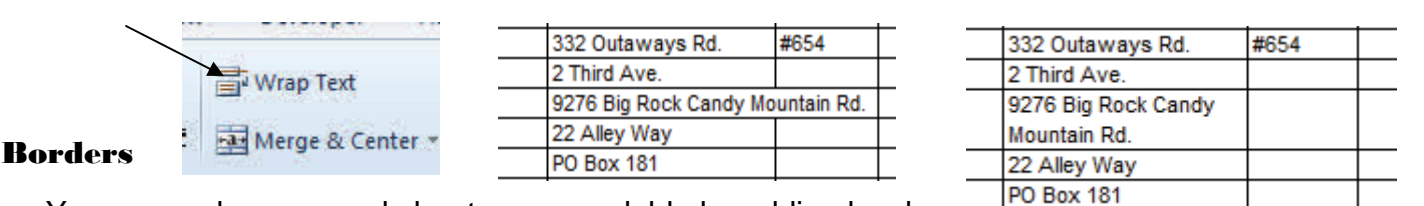

 You can make your worksheet more readable by adding borders around cells or between columns. This is done with the **Borders** icon on the Home tab, Font group. Click on the small down arrow to view the array of border combinations yout m can select. Note the difference in the examples.

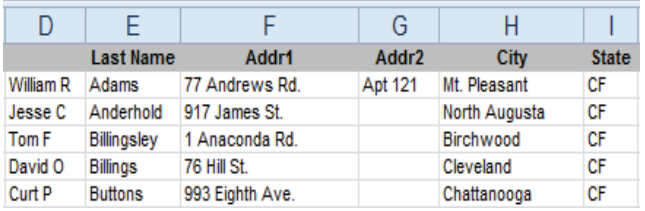

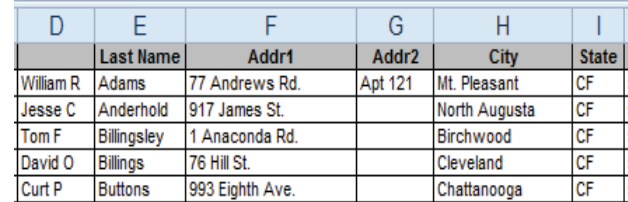

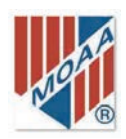

# CREATE A CUSTOM FILL LIST

 Custom fill option lists are helpful when repetitive information needs to be entered into a worksheet or workbook. Similar to the day of the week or month option already available, custom lists can be used to fill column or rows. Creating them is relatively easy.

#### 2010

- 1. For example, let's create a list of potential member cities. **Type in the names on a worksheet**. For example: Cleveland, Cincinnati, Dayton, Columbus, Athens, Lima, Zanesville.
- 2. On this same worksheet, click on the **File** tab, then **Options**, then **Advanced**. Scroll to the bottom. Look for the **Create a Custom Fill Options List** box. .

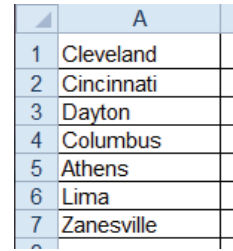

E<sub>S</sub>

- 3. Click on **Edit Custom Lists**. **Edit Custom Lists...** The Custom Lists dialog box will appear.
- 4. Select **NEW LIST** under the Custom Lists tab at the top of the Custom lists box. Click on the **small icon next to the Import** tab.
- 5. **Highlight the list area** you prepared in step 1. The range should appear **in the state of the state of the state** in the Custom Lists box. Click on **the icon** at the right end of the box. This will capture the range of your list.
- 6. Click **Import** and **OK**. Your custom list should then show up in the list of custom lists. When the Excel Options dialog box appears, click **OK.**
- 7. Type the first name in a cell. Grab the fill handle and pull horizontally or vertically. Your row or column should fill with the remainder of the names.

- 1. Click on the **Microsoft button** in the upper left corner of the screen.
- 2. Click on the **Excel option**s tab at the bottom of the drop-down box.
- 3. Click **Edit Custom Lists**.
- 4. Under List entries, type your list with entries separated by commas. For example: Cleveland, Cincinnati, Dayton, Columbus, Athens, Lima, Zanesville.
- 5. Click **Add**.
- 6. Your list appears In the **Custom lists** frame.
- 7. Click **OK**. The dialog box closes. Then Click **OK** again to close the second dialog box.
- 8. Type **Cleveland** (or one of the other names) in a worksheet cell. Grab the fill handle (see Drag Handle (Tool)) and pull down or to the right. Your row or column should fill with the remainder of the names.

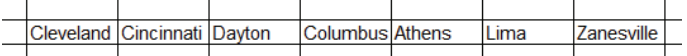

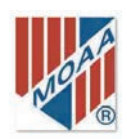

# PREPARE A DROP-DOWN (PICK) LIST

 A pick list is a handy way to ensure you correctly enter data into a cell, particularly if you are working with complex names or long, repetitive entries.

#### 2010 and 2007

- 1. Define the items in your drop-down list by creating a list of possible entries in an Excel file. This is most easily done on a different worksheet– say Sheet 2–within the existing workbook.
- 2. On the working worksheet, select the column where you want to use the drop-down list by clicking **on the top of the column**—the letter.
- 3. On the Data tab, Data Tools group, click **Data Validation**. The Data Validation dialog box appears.
- 4. In the **Allow** box, scroll down and click **List.**
- 5. To specify the location of the list of valid entries, click on the small icon at the end of the Source box.
- 6. Go to where you created the list and highlight the area of the list, and press **Enter.**

City

Mt. Pleasant

Birchwood

Cleveland

North Augusta

- 7. This should enter the range (and location) of the list in the Source box.
- 8. Make sure the **In-cell dropdown** box is checked. Click **OK**.
- 9. A drop-down arrow appears to the right of the column name you highlighted.
- 10. If entering additional data in the worksheet, you can click the down arrow and select the city from the "pick" list.
- 11. You can display an **Input Message** that displays when

the cell is clicked, e.g., remind the

person to use only names from the list. This is not mandatory.

E

ddr3

12. You can also use the **Error Alert** tab to display a message when invalid data are entered. This is not mandatory. However, if you could be making entries that are not on the drop-down list, you may wish to disable the Error Alert (click the Error Alert tab and uncheck the box).

G

 $\overline{ }$  ate

CF CF

СF

CF

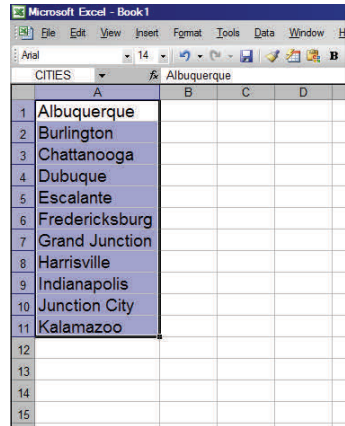

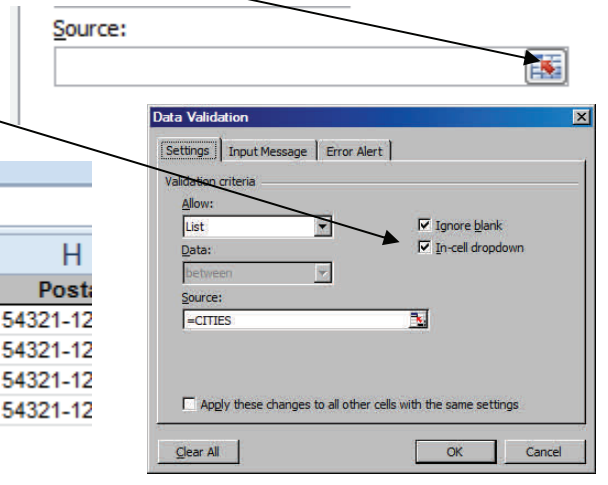

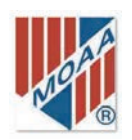

# PRINT SETUP AND PRINTING

 If you want a hard copy of the worksheet or a portion thereof, you will need to ensure the worksheet is arranged in the format and alignment you want. You should check for unwanted columns, page formatting, font size and readability, borders, colors, logical sequence of columns. Let's assume that the example below is formatted the way we want it. We need to know how it is going to fit on the page. To do this we must first specify how much of the worksheet to print.

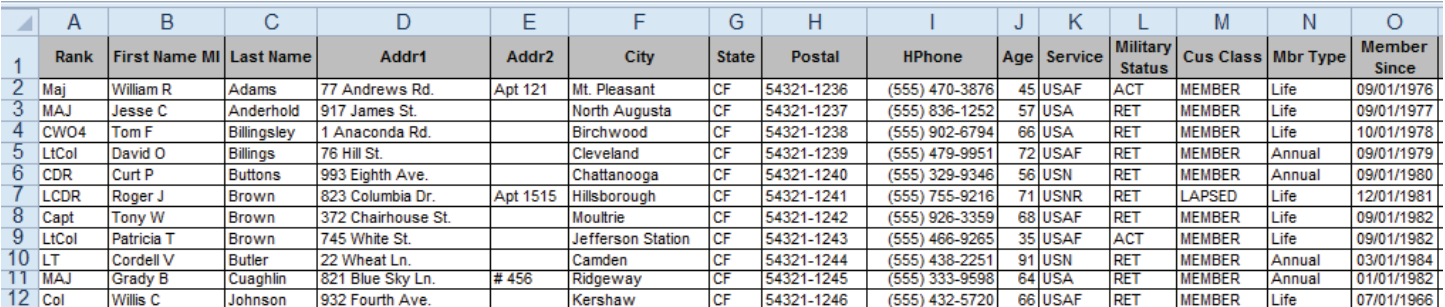

- 1. Starting in cell A1 (or the upper left cell of your data array), **hold the left mouse button down**  and **drag the cursor to the lower right corner of your data array** to highlight the area you want to print.
- 2. Click on the **Print Area** icon on the Page Layout tab, Page Setup group.
- 3. Click on the **small down arrow** and select **Set Print Area**.
- Area
- 4. Click on the **File Tab** and select **Print**. A print preview appears showing what part of the worksheet will print on one sheet of paper. If it is less than the whole worksheet, you must make some adjustments.
- 5. You can change margins by clicking on the small down arrow on the **Margins** tab. Select **Narrow Margins**, if appropriate, or **Custom Margins** to set your own values.
- 6. You can also scale the worksheet by clicking on the **Scaling tab** small down arrow and selecting an appropriate setting.
- 7. **Note** that the Margins and Scaling tabs may be labeled as the current setting, not just Margin or Scaling. You can also click on the **Page Setup** tab at the bottom of **Settings** and work from the dialog box that appears.
- 8. When you are satisfied with the print setup, click the **Print** icon at the top of the page.
- 9. Note: You can enhance the look of your printed worksheet by adding headers or footers or ensuring that the header rows are repeated on each printed sheet. Follow the steps below.

- 10. Click on the **Page Setup** tab on the File tab, Print group. This displays the Page Setup dialog box.
- 11. Click on the **Sheet** tab.
- 12. In the **Rows to repeat at top**: box, type in **A1:O1**, where A1 represents the left-most cell of the header rows to be printed and

O1 represents the right-most header cell to be printed. Of course, substitute the correct values for the range for your worksheet. Ensure you place a *colon* between the cell locations.

13. Click **OK**. Then click the **Print** icon.

- 1. Starting in cell A1 (or the upper left cell of your data array), **hold the left mouse button down**  and **drag the cursor to the lower right corner of your data array** to highlight the area you want to print.
- 2. Click on the **Print Area** icon on the Page Layout tab, Page Setup group.
- 3. Click on the small down arrow and select **Set Print Area**.
- 4. Click on the **Microsoft Office Button** (upper left corner of screen) and select **Print**. A dialog box opens. You can select **Print Preview** to check that the correct part of the worksheet is selected. Click **Print** to return to the print dialog box.
- 5. You can change margins by selecting **Show Margins** (on the preview tab) and adjusting the margin lines as desired by dragging them left or right, up or down.
- 6. You can also scale the worksheet by clicking on the **Scale** icon small down arrow and selecting an appropriate setting.
- 7. You can also click on the **small arrow** on the Page Setup group and work from the dialog box that appears.
- 8. When you are satisfied with the print setup, click **Print** on the Microsoft Office Button, then **OK.**
- 9. You can enhance the look and utility of your printed worksheet by adding headers and footers and by repeating the header rows on each printed sheet. Follow the steps below.
- 10. Click on the **Page Layout** tab, then Page setup group, and **Print Titles** icon. This displays the Page Setup dialog box.
- 11. Click on the **Sheet** tab.
- 12. In the **Rows to repeat at top**: box, type in **A1:O1**, where A1 represents the left-most cell of the header rows to be printed and O1 represents the right-most header cell to be printed. Of course,

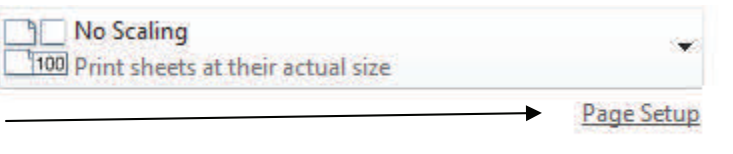

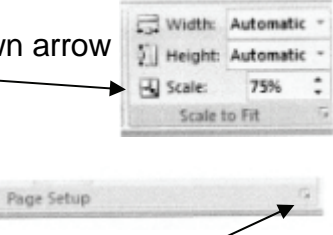

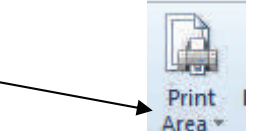

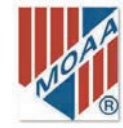

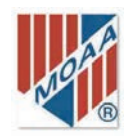

substitute the correct values for the range for your worksheet, if different. Ensure that you put a *colon* between the cell references.

- 13. You can check the  $\Box$  Gridlines box if you want the gridlines to show on the printed copy.
- 14. Click **OK**. Then click the **Print** icon.

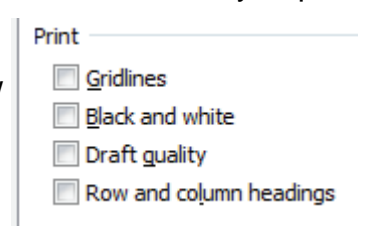

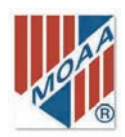

# CREATE A DATA BASE FOR MAILING LISTS

 Since you have a useful list of potential members, you may want to contact them via the postal service. You can create a database that will allow you to create form letters and mailing labels.

#### 2010 and 2007

- 1. Determine how you want your mailing labels to look. Determine the information you want on the label. Let's assume you want the mailing label to look similar to the example below.
- 2. To do this, you need the following information from the worksheet columns.
	- Rank
	- Name
	- Addr1
	- Addr2
	- City
	- State
	- Postal

3. You may want to arrange a copy of the worksheet with just this information. You can work from the original worksheet, however.

- 4. Labels are produced using Microsoft Word; the following instructions are for **Word**.
- 5. Open the **Word** program.
- 6. Click on the **Mailings** tab, Start Mail Merge group and select the **Start Mail Merge** icon.
- 7. Click on the **small down ar**row and select **Step by Step Mail Merge Wizard**. A pane opens to the right of the main window.
- 8. On the **Select document type** panel, select the **Labels** button. At the bottom of the pane, click **Next: Starting document** in Step 1 of 6.
- 9. On the **Change document layout** panel, click on **Label options**. Click on the **30 Per Page** option to use 1" x 2.63" (2 5/8 ) labels. Explore other options if you use a different size label. A preview of the label layout appears in Excel 2010 (a sheet with label positions appears in Excel 2007). Click **Next: Select recipients** at Step 2 of 6**.**
- 10. On the **Select recipients** panel, select the **Use an existing list** button. In the panel section below, select **Browse**. A dialog box opens. Find the location of your Excel worksheet and click **Open.**

**LTC Walter A Addams**

**2205 East Easy Row, Apt 27 Darlington, CF 59595‐0987**

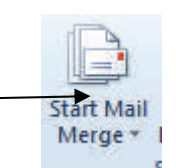

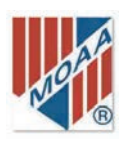

- 11. When the **Select Table** dialog box opens, select the correct worksheet (usually Sheet #1). Click **OK.**
- 12. The **Mail Merge Recipients** dialog box opens with all entries checked. If this is correct click **OK**
- 13. If you want to eliminate some names, uncheck the boxes by clicking on them.. Then click **OK**.
- 14. Click **Next: Arrange your labels** at Step 3 of 6.
- 15. On the **Arrange your labels** panel, select **More Items…**
- 16. Select **Rank** then **Insert.** Repeat for **Name, Addr1, Addr2, City, State, Postal** clicking **Insert**  after each selection. After all data elements are selected, click **Close.** This places all data elements on the label *without* correct spacing or alignment. You can also just double click on each element name rather than select and insert.

17. Select the first label (the one with the data elements in it). Insert a space between Rank and Name. (click between the two sets of arrowheads >>/<<. (<<Name>> will be shaded.) Place a

return (Enter) after Name, a space between the address parts, Addr1 and Addr2, a return after Addr2, and spaces between City and State, State and Postal. Ensure that there is no hard return after Postal>>. It should look like the example.

«Rank» «Name»¶ «Addr1» «Addr2»¶ «City»·«State»·«Postal»

- 18. Click the **Update all labels** button in the Replicate labels pane. The preview should fill with the same data elements (with the addition of <<Next Record>> at the beginning). Click **Next: Preview your labels** at Step 4 of 6.
- 19. The labels should appear with actual data replacing the data element names. Click **Next: Complete the merge** at Step 5 of 6.
- 20. Click **Print** on the Merge pane. Ensure you have inserted label paper into your printer. To save the labels to a new Word document (for editing or storing), select **Edit Individual Labels**, select **All** in the dialog box, click **OK**, and name the new document as desired.
- 21. You have the option of retracing your steps with the "Previous…" commands on the bottom part of the pane.

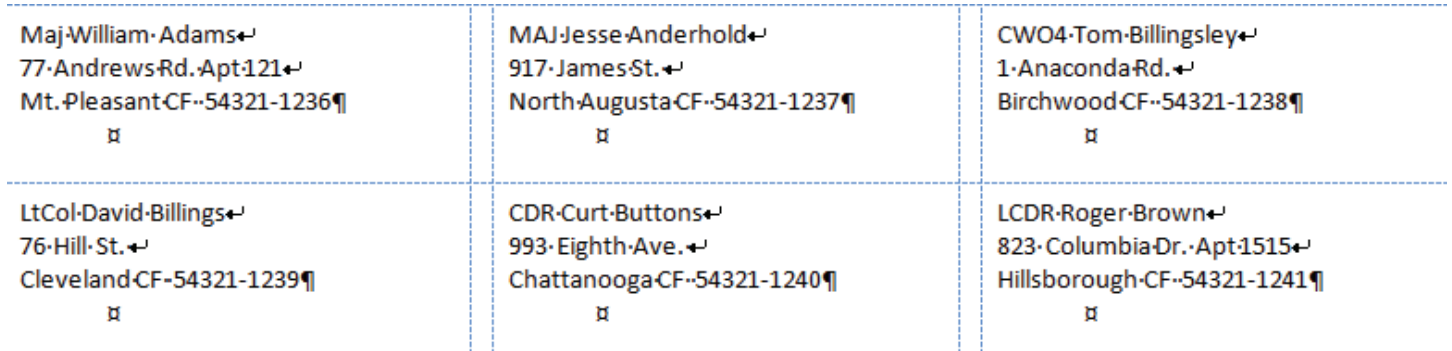

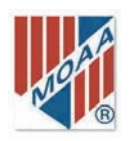

# DRAG HANDLE (TOOL)

 One of the most useful tools to duplicate cells is the Drag Handle. It allows one to duplicate cell contents along a row or up or down a column The drag handle appears as a very small black square at the lower right corner of a selected cell.

1. Place the cursor on the selected cell. The cursor will change to a dark plus sign with no arrowheads. This indicates that the cell has been "grabbed."

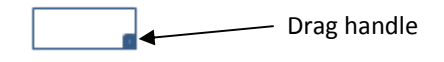

- 2. "Drag" the contents of that cell up, down, left or right, duplicating the contents of the cell in the direction of the drag. The drag feature works for text, numbers, formulas, and formats.
- 3. A small icon will appear at the end of the drag allowing you to choose which information is "dragged."

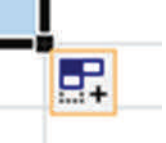

4. Click on the plus sign and select an option from the drop down box. Copy cells is the default setting and is usually the best choice. Fill without formatting is the choice if you drag from a shaded cell and don't want the shading.

### KEYBOARD SHORTCUTS

 These shortcuts allow you to perform a function with a couple of clicks on the keyboard instead of pointing and clicking on an icon.

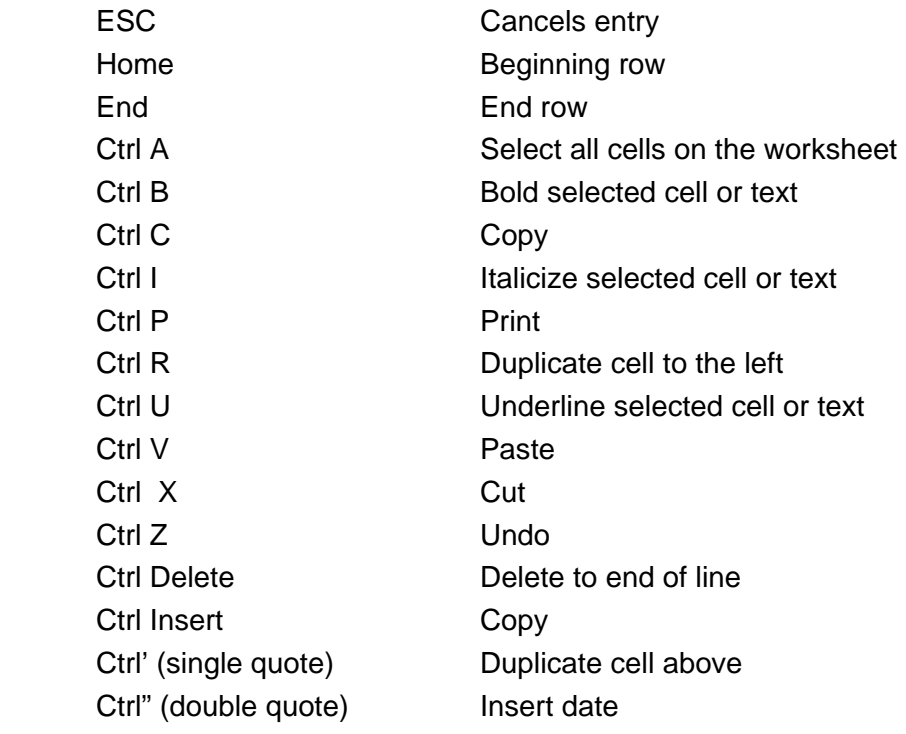

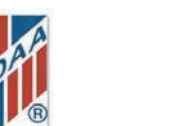

# CASE STUDY

To extract the relevant portion of the database from the Potential Members Roster, do the following steps. Each of the functions required is presented in the tutorial.

- 1. Copy Sheet 1 (the original data worksheet) to a new worksheet by clicking on the tab, hold down the **Ctrl** key, and **drag the tab to the right**. The new sheet will be named "Sheet1 (2)."
- 2. Delete the irrelevant columns [see Delete Rows and Columns].
- 3. Rename the sheet by double-clicking the new tab and typing in the desired name [See Rename] Worksheets].
- 4. On the new worksheet, click the **Select All** button and **sort** [see Sort Data] by city and/or postal (zip code) to identify members in your chapter's region.
- 5. Delete any irrelevant rows [see Delete Rows and Columns].
- 6. Save the workbook, possibly as a new name.
- 7. Modify the columns as needed [see Text to Columns or Combine Columns (Concatenate)].
- 8. From the new worksheet, you can then print a list [see **Print Setup and Printing**] and create mailing labels [see Create a Database for Mailing Lists] for potential members.